### Gekaufte Inhalte freigeben

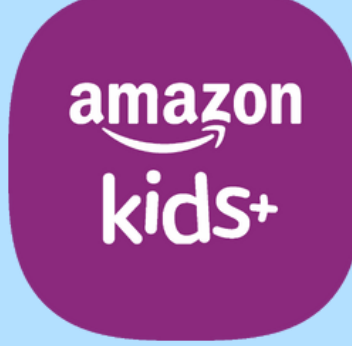

### techbone

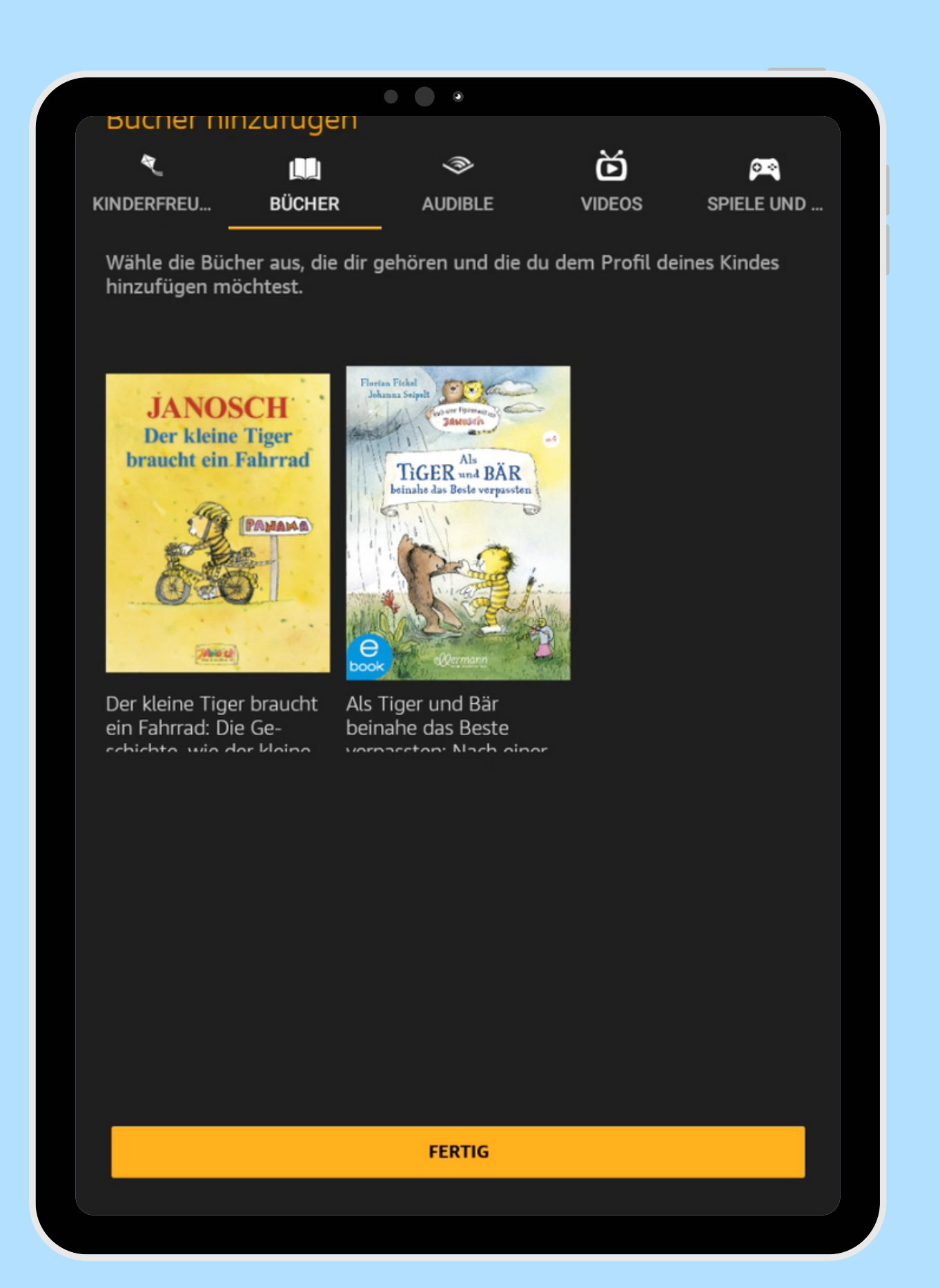

### Amazon Fire Tablet - Kids Edition

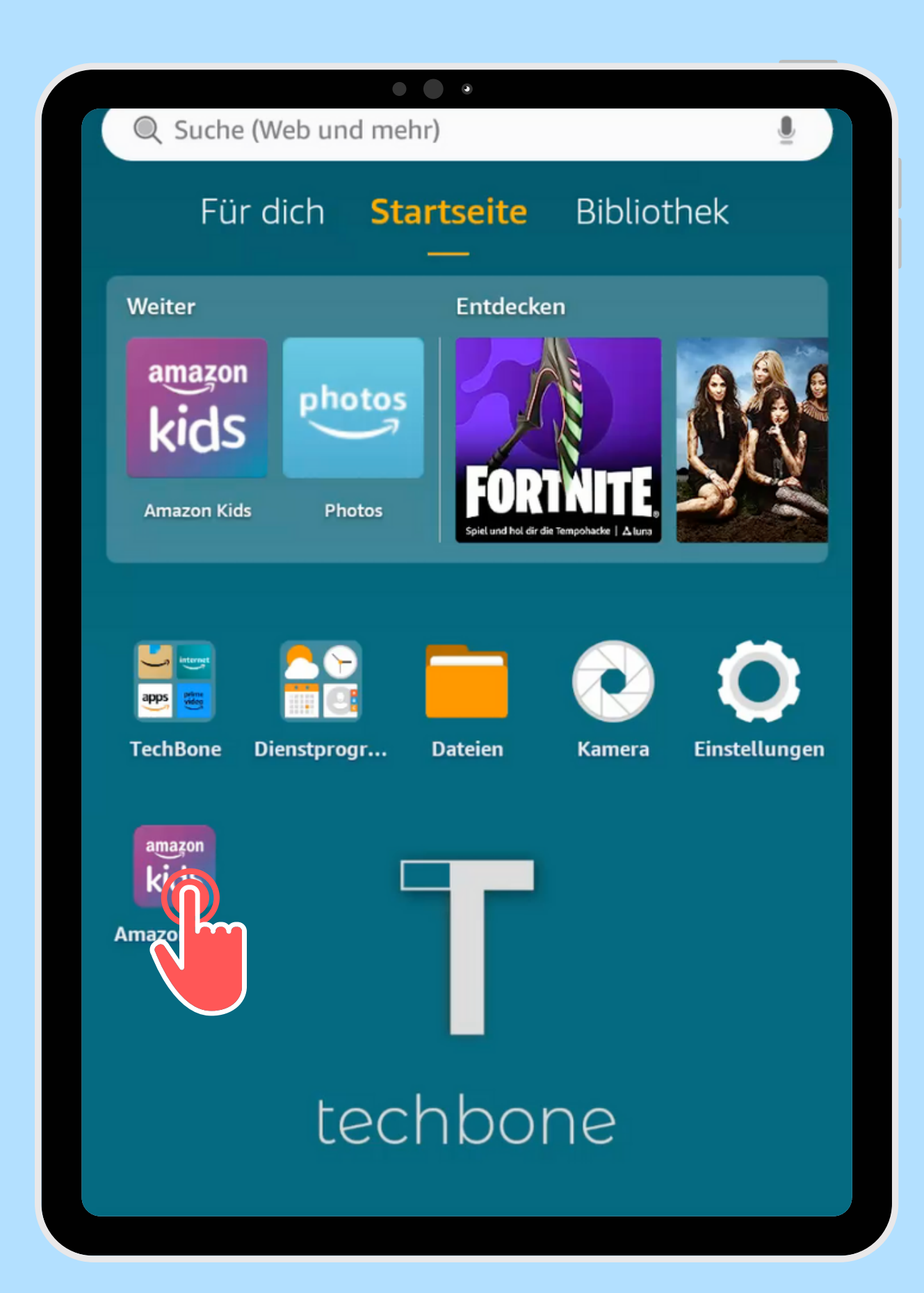

Öffne die App Amazon Kids

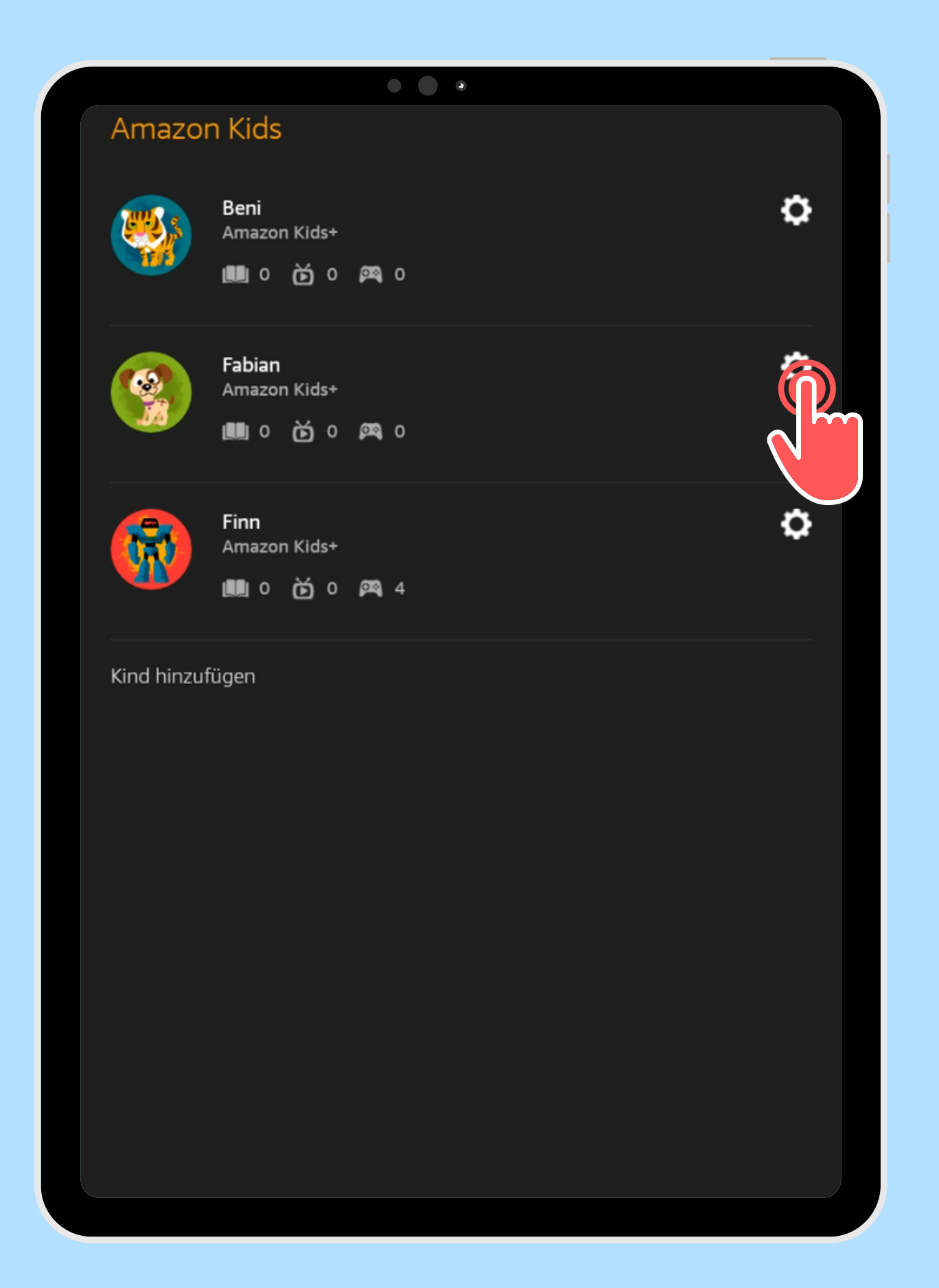

Öffne die gewünschten Kindes

### Einstellungen des

### $\begin{array}{ccc} \bullet & \bullet & \bullet \end{array}$ **Fabian**  $\leftarrow$ Fabian **Q.** Wähle ein anderes Kinderprofil Kinderprofil bearbeiten Kindereinstellung Tägliche Ziele und Zeitlimits festsetzen Speicher verwalten **Inhalte meines Kindes verwalten** Altersfilter Amazon Kids+-Inhalte, Webseiten und Webvideos nach Alter filtern Inhalt hipzufügen Inhalt Standortbasierte Einstellungen  $\odot$ In-App-Käufe aktivieren **Amazon Kids+**

# Tippe auf **3** Inhalt hinzufügen

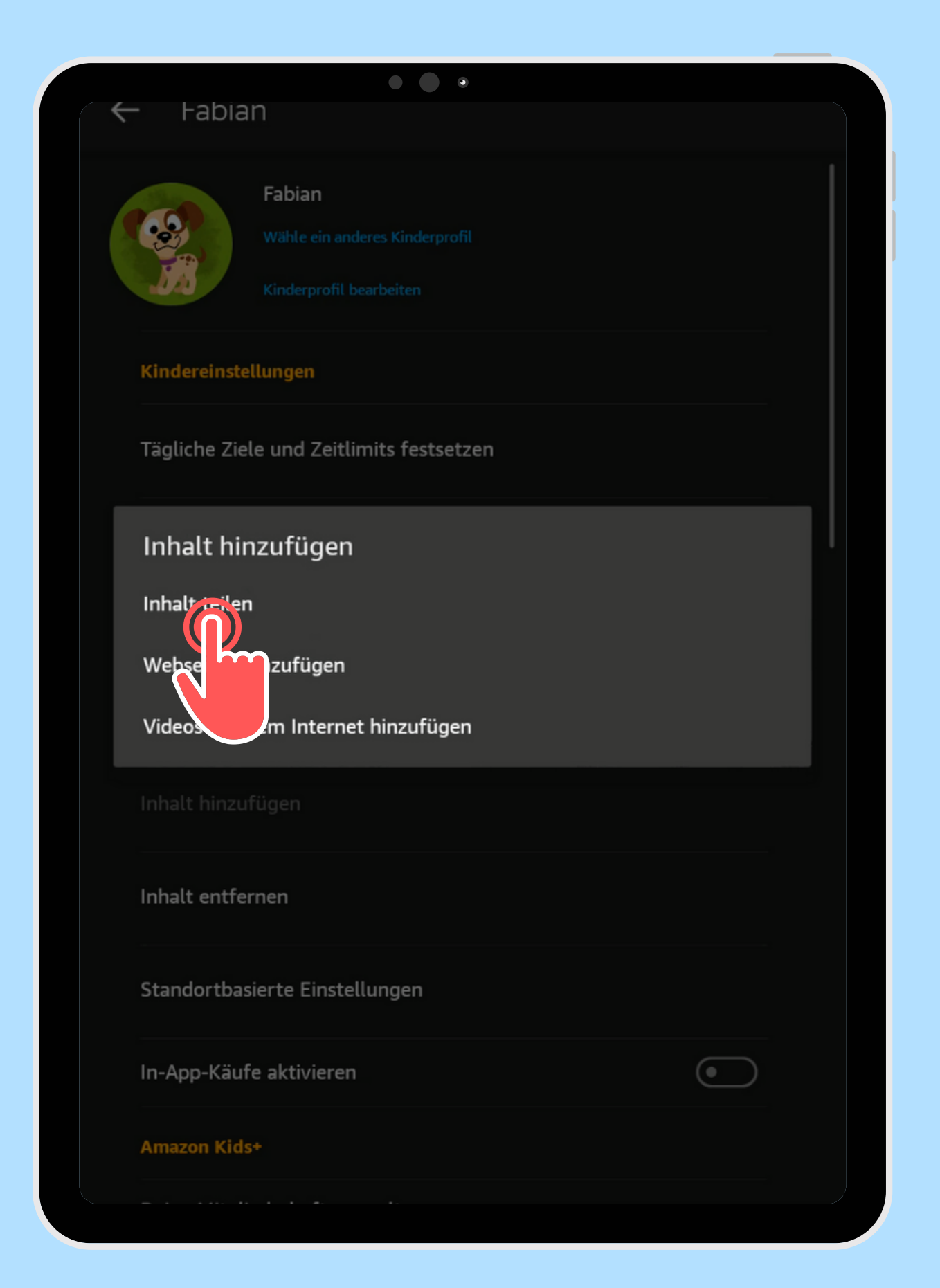

# Tippe auf **4** Inhalt hinzufügen

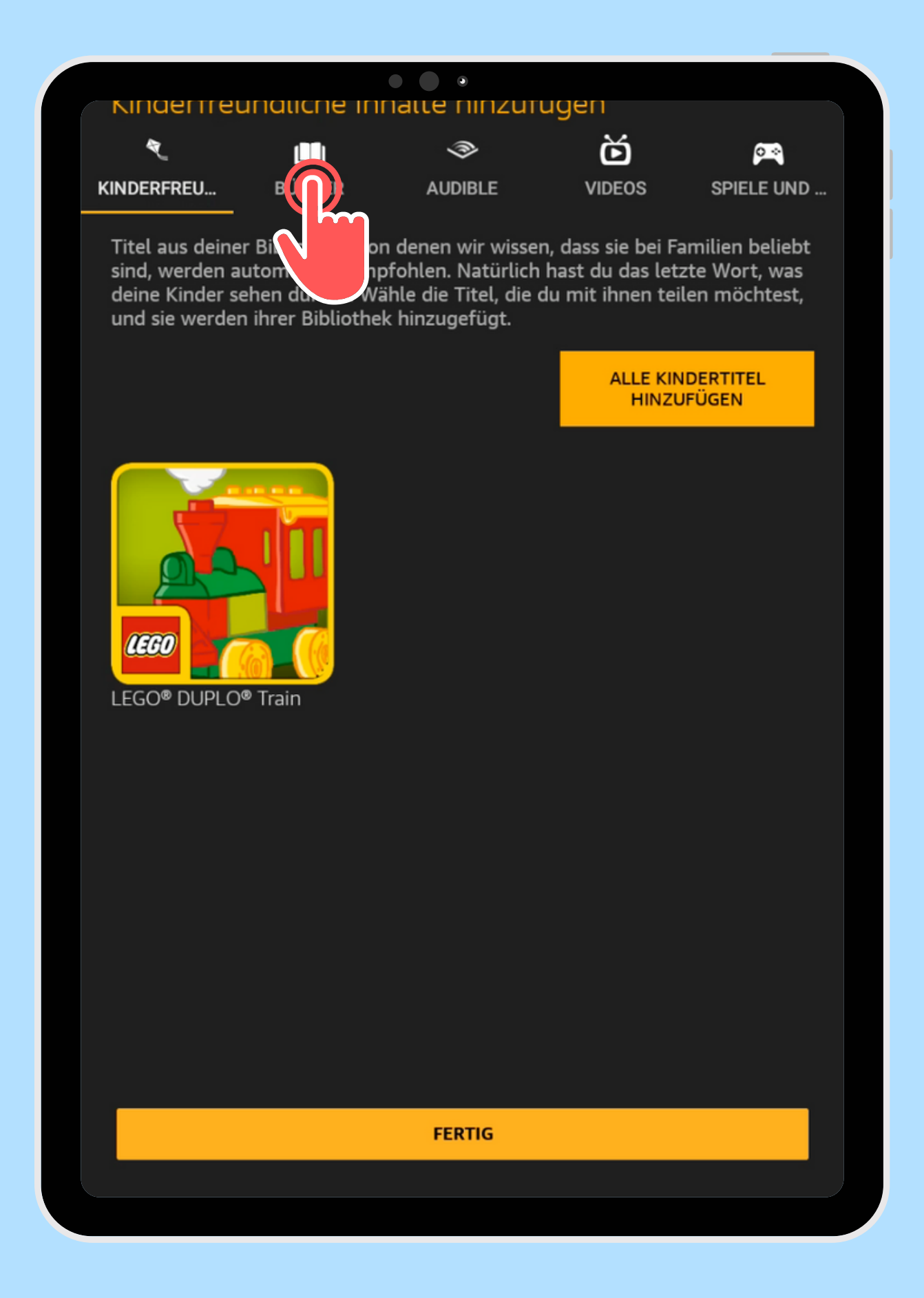

Öffne die gewünschte Kategorie

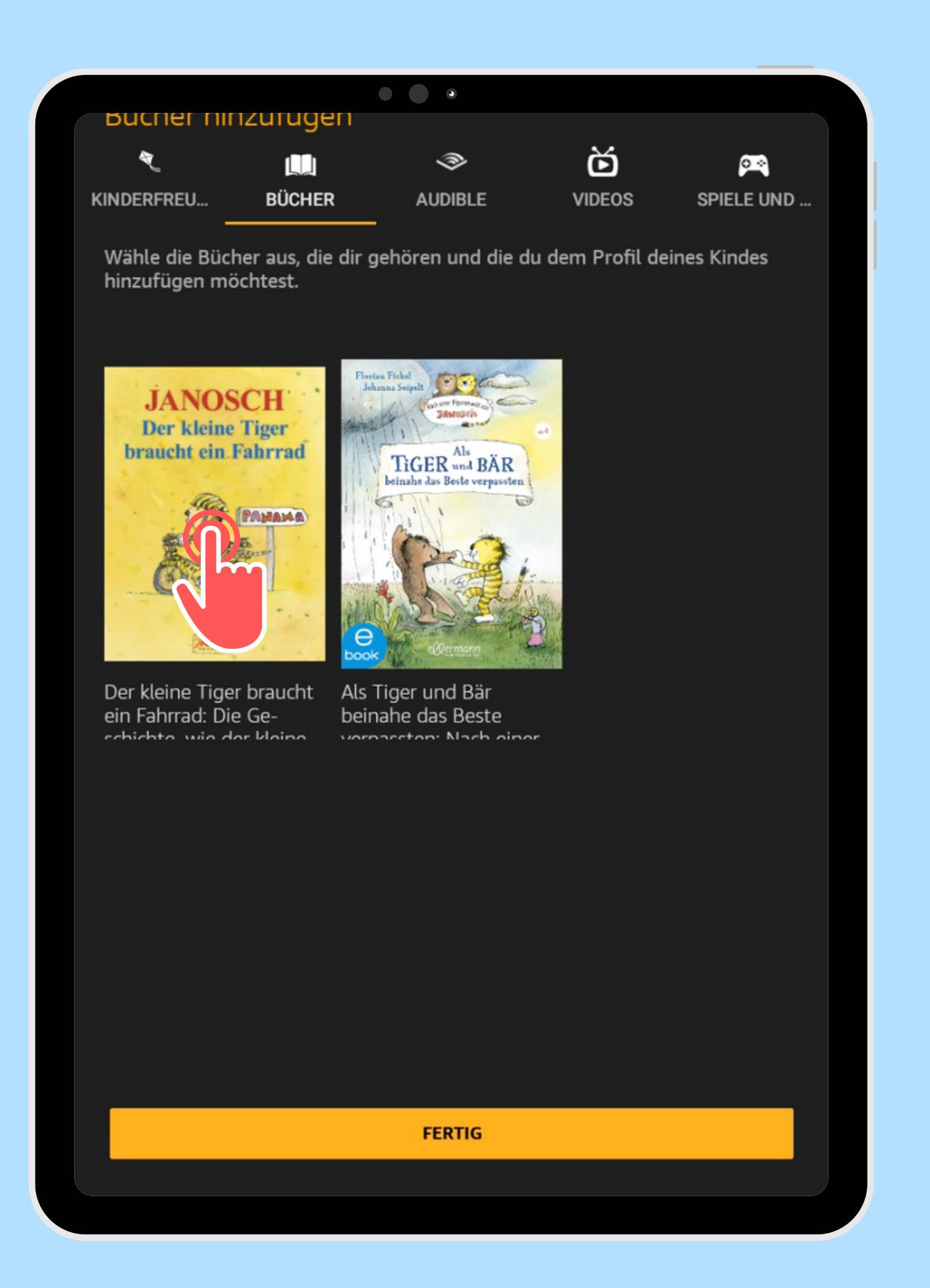

Wähle alle gekau**6**fte Inhalte aus, die hinzugefügt werden sollen

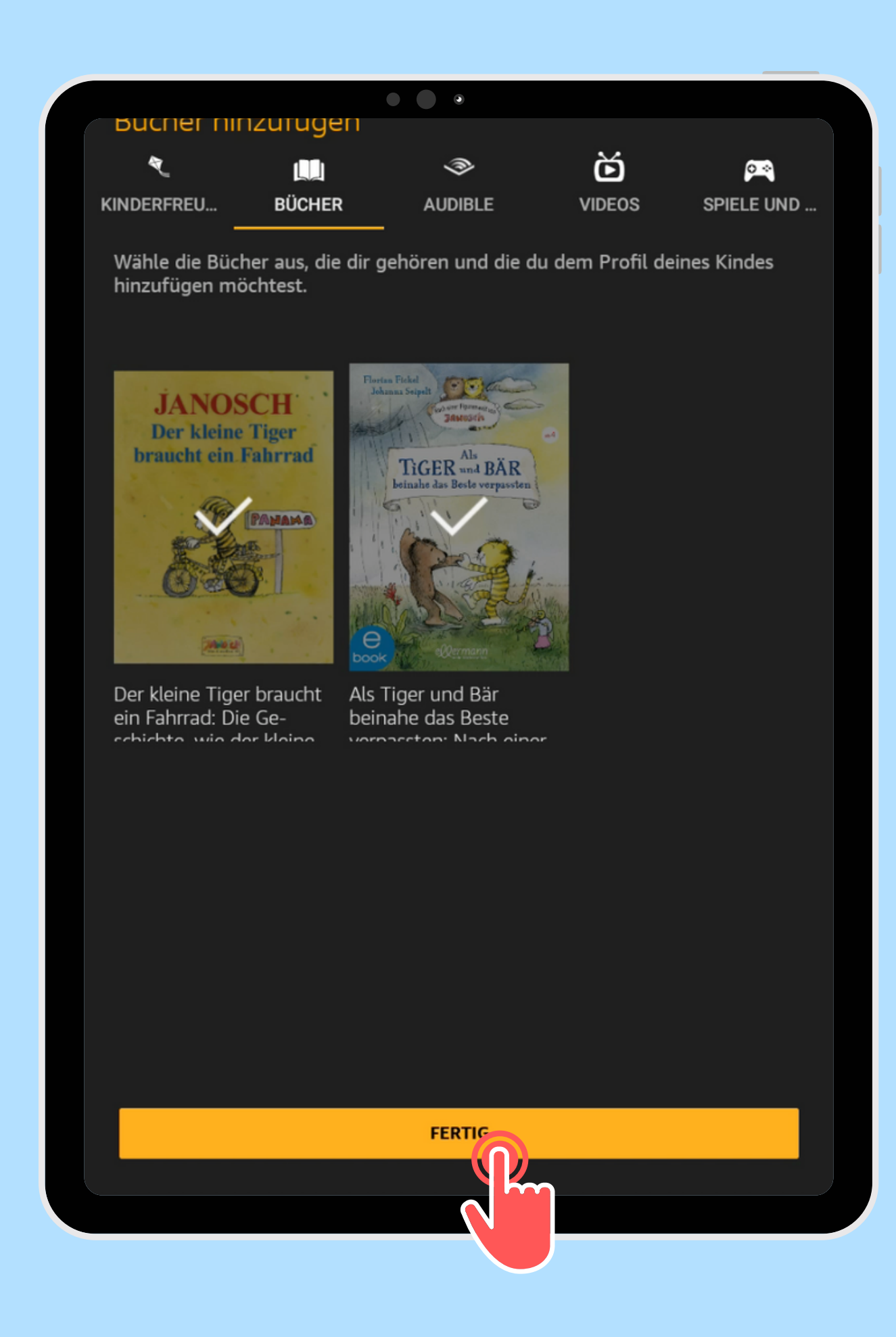

Bestätige mit Fertig

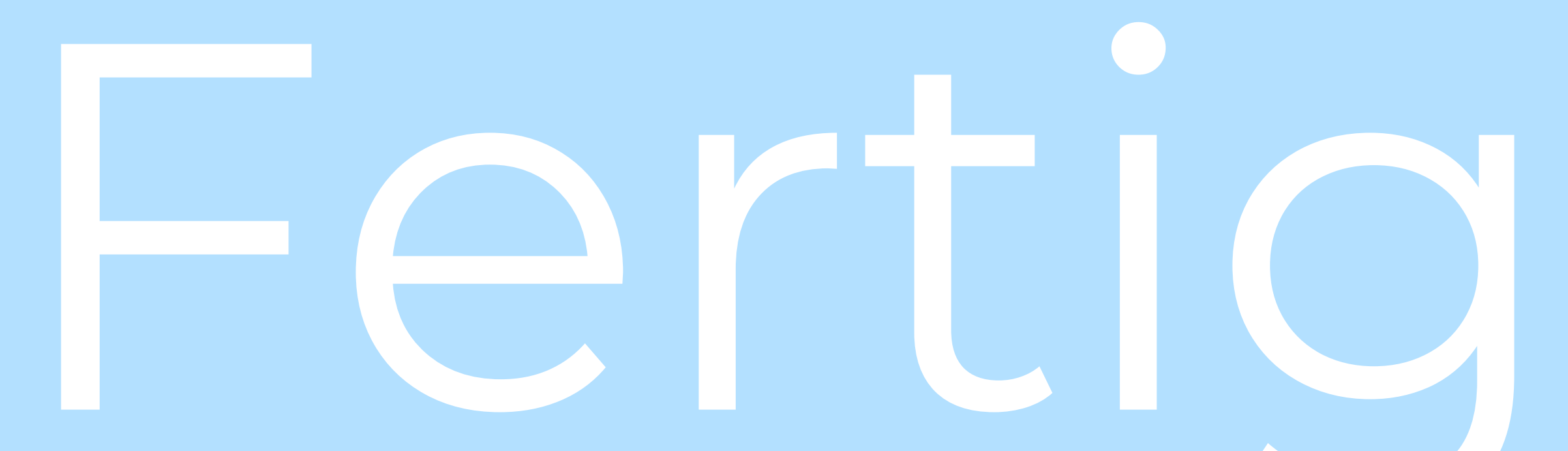

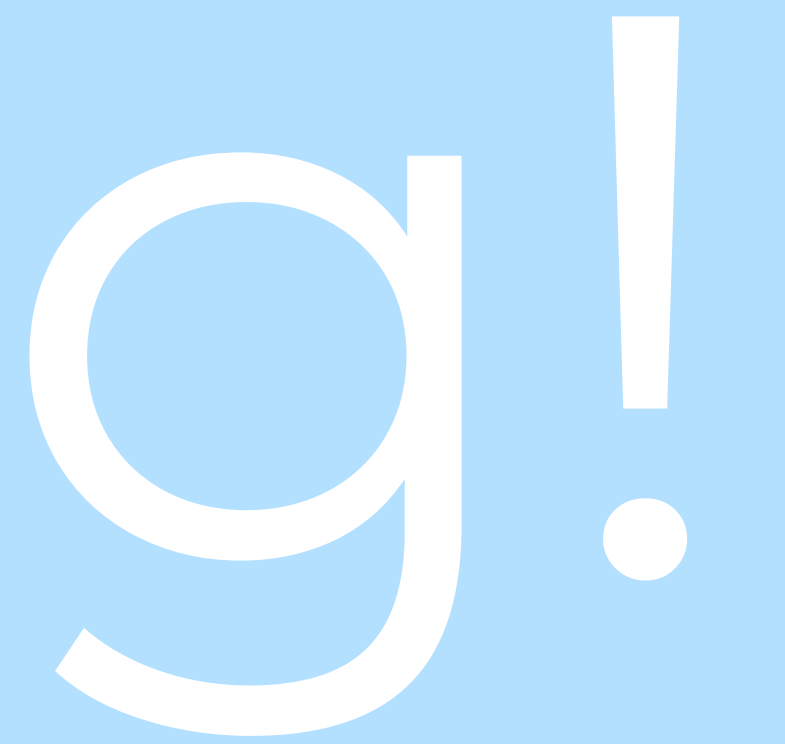